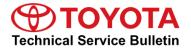

Service

```
Category Audio/Visual/Telematics
```

Section Navigation/Multi Info Display Market USA ASE Certification

#### Applicability

| YEAR(S)     | MODEL(S)                             | ADDITIONAL INFORMATION |
|-------------|--------------------------------------|------------------------|
| 2013 - 2014 | Avalon, Avalon HV, Venza             |                        |
| 2012 - 2014 | Camry, Camry HV, Prius V,<br>RAV4 EV |                        |
| 2013 - 2015 | Land Cruiser                         |                        |
| 2012 - 2015 | Prius, Prius PHV                     |                        |
| 2013        | Sequoia                              |                        |

#### SUPERSESSION NOTICE

The information contained in this bulletin supersedes SB No. T-SB-0006-13.

Service Bulletin No. T-SB-0006-13 is obsolete and any printed versions should be discarded. Be sure to review the entire content of this bulletin before proceeding.

#### **REVISION NOTICE**

October 11, 2017 Rev2:

• The Required Tools & Equipment section has been updated to include a NEW USB drive map update.

September 30, 2016 Rev1:

• The Required Tools & Equipment section has been updated to include a NEW USB drive map update.

Any previous printed versions of this bulletin should be discarded.

### Introduction

Toyota models equipped with the Premium HDD Navigation (AVN/AW-EMV) system will periodically require an update to the Gracenote® database. Gracenote® includes detailed information for songs (genre, artist, song title, album name, etc.). The Gracenote® update will be included on the USB Drive Navigation Map Update SST. A Gracenote® update MUST be performed BEFORE a Navigation Map update. A Navigation Map update is NOT required to complete the Gracenote® update. Use the process described in this bulletin to perform the update.

### Warranty Information

| I | OP CODE | DESCRIPTION                | TIME | OFP | T1 | T2 |
|---|---------|----------------------------|------|-----|----|----|
|   | N/A     | Not Applicable to Warranty | -    | _   | Ι  | -  |

### **Required Tools & Equipment**

| SPECIAL SERVICE TOOLS (SST)              | PART NUMBER   | QTY |
|------------------------------------------|---------------|-----|
| USB Drive Navigation Map Update – Denso* | TOYD-HDD07-17 | 1   |

\* Essential SST.

NOTE

Additional SSTs may be ordered by calling 1-800-933-8335.

### Update Procedure

1. Cycle the ignition ON (Engine/Hybrid/EV system OFF).

### NOTE

- Vehicles WITHOUT Smart Key system: Turn the ignition key to the "ON" position.
- Vehicles WITH Smart Key system: Press the "Engine Start Stop" switch two times with the brake pedal released.
- 2. Insert the USB drive SST into the USB port of the vehicle (usually located under the navigation head unit, center console/armrest, or glove box).

### **Update Procedure (Continued)**

3. Press the *Setup* button on the navigation head unit.

### Figure 1.

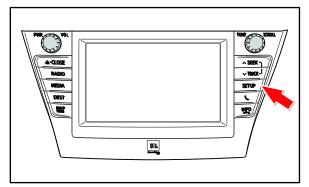

4. Select General on the navigation screen.

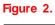

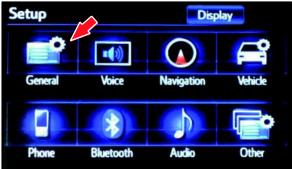

5. Press the down arrow and then select *Gracenote Database Update.* 

#### Figure 3.

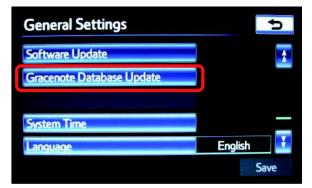

### **Update Procedure (Continued)**

6. Select Update.

7. Select Yes.

8. The Gracenote® database update will begin automatically.

### NOTE

This process will take about 2 minutes.

 The head unit will display the NEW Gracenote® version upon completion. The head unit is now ready for a Navigation Map update (if desired).

### Figure 4.

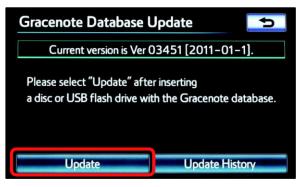

### Figure 5.

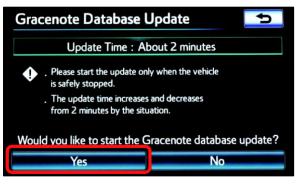

### Figure 6.

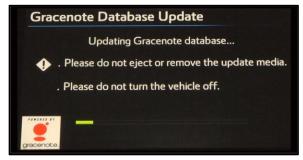

### Figure 7.

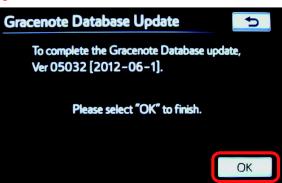